# WEBINAR

Envoi des factures et des relances par mail depuis OOTI

Cliquez sur les titres pour accéder à nos articles.

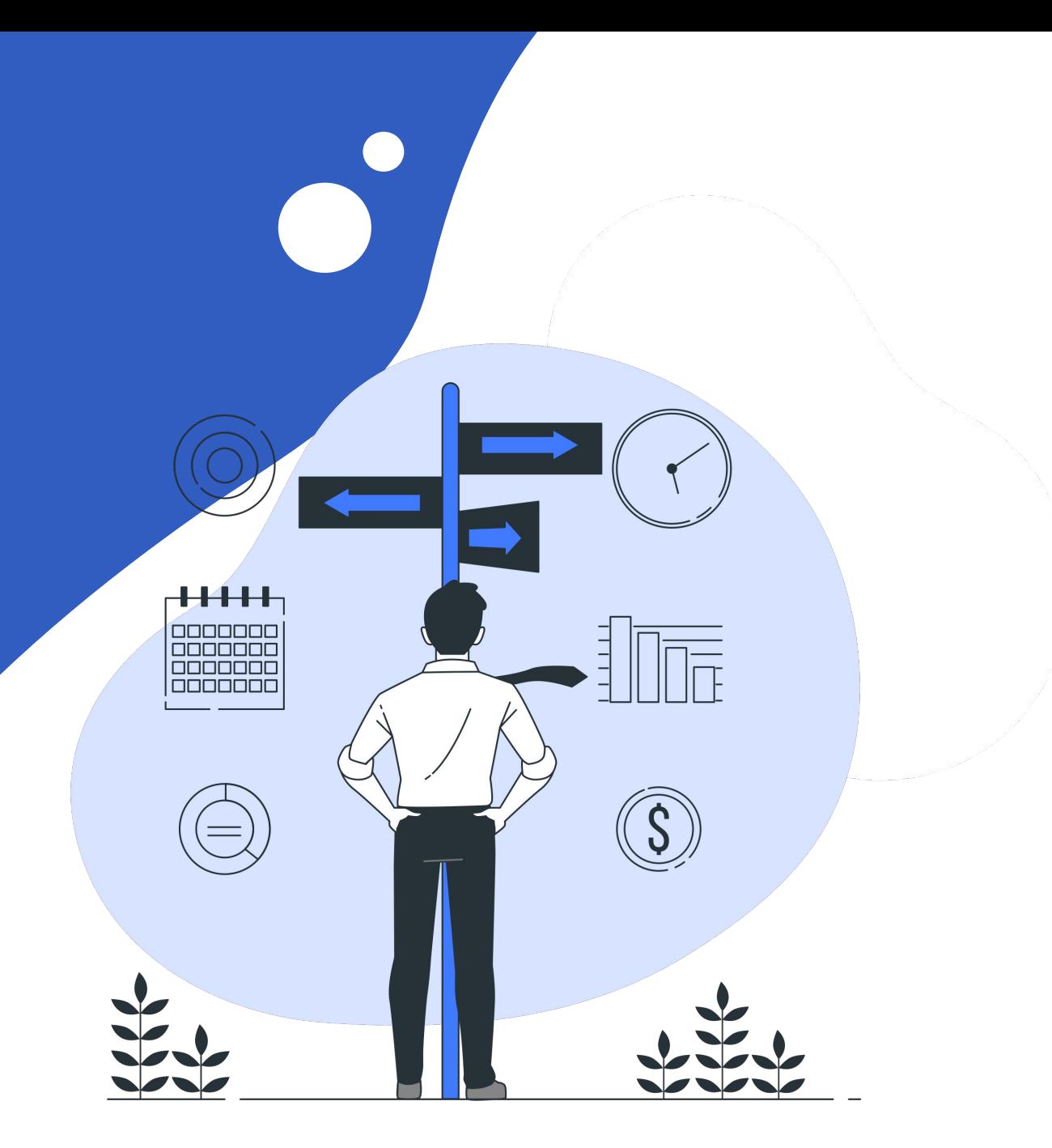

# [Créer un modèle de mail pour les factures](https://help.ooti.co/comment-envoyer-et/ou-planifier-lenvoi-de-factures-depuis-ooti)

Créez votre mail d'envoi en mettant : le nom du modèle, le type : facture, le nom de réponse (qui s'affichera dans le mail), l'email de réponse et l'objet du mail.

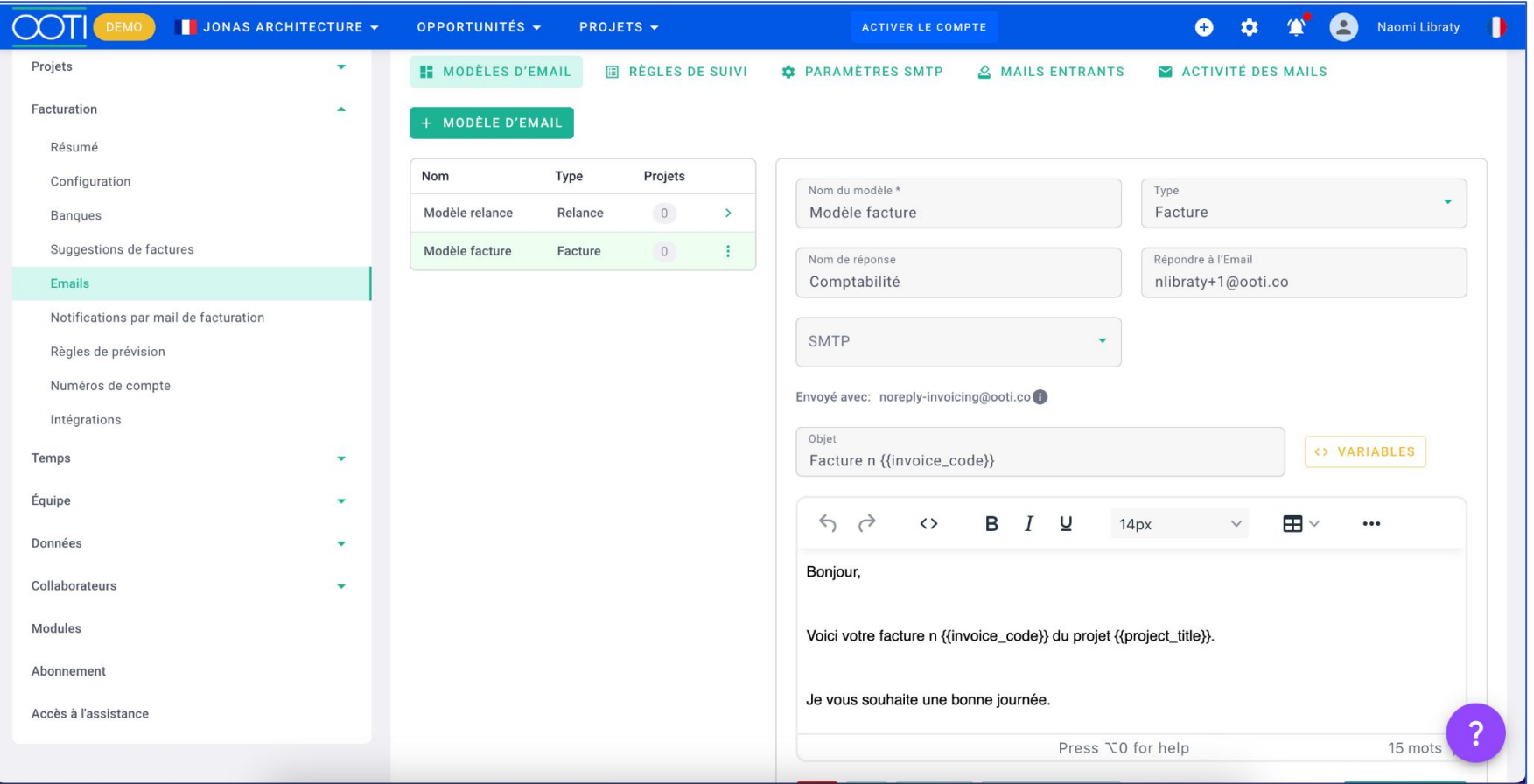

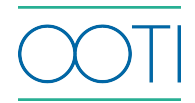

### [Planifier l'envoi de facture](https://help.ooti.co/comment-envoyer-et/ou-planifier-lenvoi-de-factures-depuis-ooti#som4)

Lorsque votre facture est validée et au statut "Pas envoyé" cliquez sur la facture > onglet Mails**,** puis cliquez soit sur : Planifier pour un envoi différé ou sur Envoyer maintenant pour un envoi immédiat du mail.

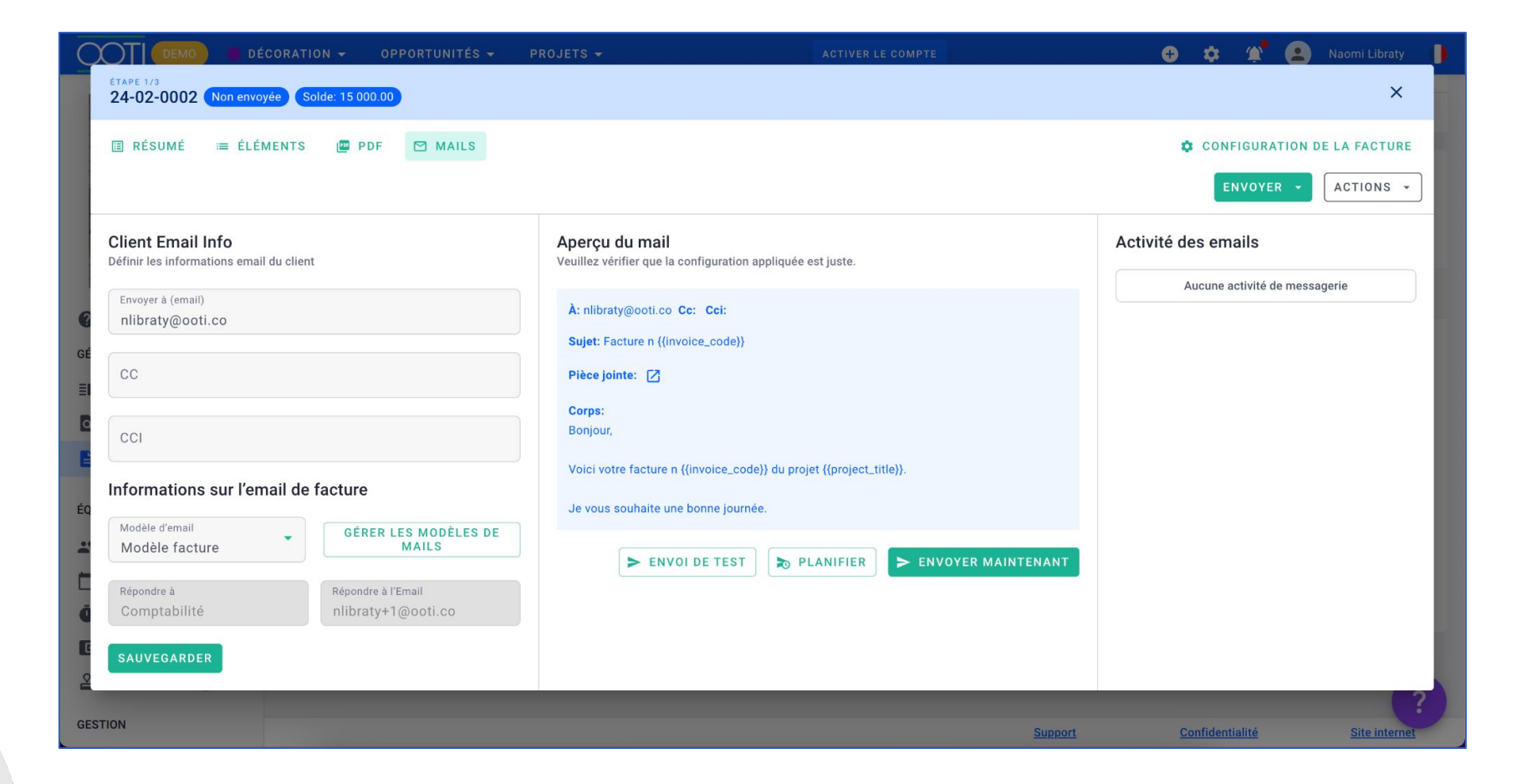

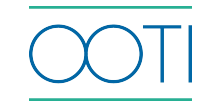

# [Créer un modèle de mail pour les relances](https://help.ooti.co/comment-cr%C3%A9er-des-relances-de-factures)

Créez votre mail de relance en mettant : le nom du modèle, le type : relance, le nom de réponse (qui s'affichera dans le mail), l'email de réponse et l'objet du mail.

> $\overline{C}$  $\mathbf{A}$  $\bullet$ DÉCORATION -OPPORTUNITÉS  $\rightarrow$ **PROJETS**  $\rightarrow$ **ACTIVER LE COMPTE**  $\bullet$   $\circ$ Naomi Libraty Projets **EE MODÈLES D'EMAIL** 图 RÈGLES DE SUIVI *D* PARAMÈTRES SMTP A MAILS ENTRANTS E ACTIVITÉ DES MAILS Facturation  $\blacktriangle$ + MODÈLE D'EMAIL Résumé Nom Type Projets Configuration Nom du modèle \* Type Modèle relance Relance Modèle relance Relance  $\mathbf{0}$  $\ddot{\cdot}$ Banques Suggestions de factures Modèle facture Facture  $\circ$  $\rightarrow$ Nom de réponse Répondre à l'Email Comptabilité nlibraty+1@ooti.co Emaile Notifications par mail de facturation SMTP Règles de prévision Numéros de compte Envoyé avec: noreply-invoicing@ooti.co Intégrations Objet O VARIABLES Temps Facture n {{invoice\_code}} en retard Équipe  $\mathbf{v}$  $6a$  $\leftrightarrow$ B  $I$ U 田  $14px$  $...$ Données Bonjour, Collaborateurs Modules Vous trouverez la facture n {{invoice code}} en retard. Abonnement Je vous souhaite une bonne journée. Accès à l'assistance Press \C0 for help 0 mots

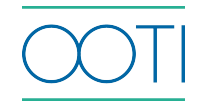

### [Paramétrer les règles de relances](https://help.ooti.co/comment-cr%C3%A9er-des-relances-de-factures#som3)

Créez votre règle de relances en indiquant : le nombre de jours, si la relance doit s'effectuer Après la date d'é[chéan](https://help.ooti.co/comment-cr%C3%A9er-et-param%C3%A9trer-les-projets)ce, Avant la date d'échéance ou Après envoi, le modèle d'email de relance et l'équipe.

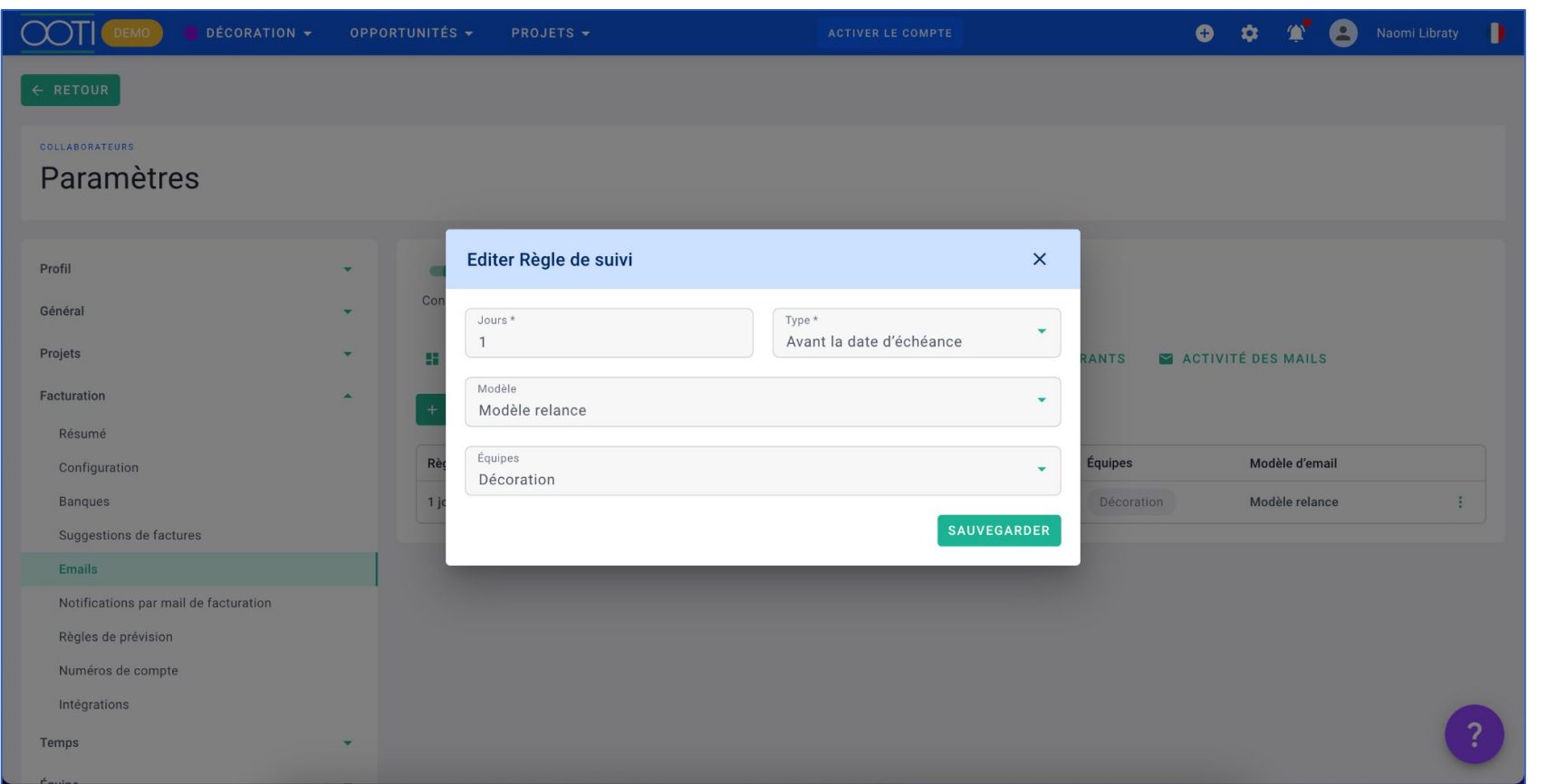

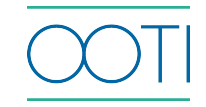

# [Envoyer la relance](https://help.ooti.co/comment-cr%C3%A9er-des-relances-de-factures#som4)

Vous pouvez envoyer la relance d'une facture en cliquant sur **Envoyer une relance** puis cliquez sur **Envoyer maintenant.**

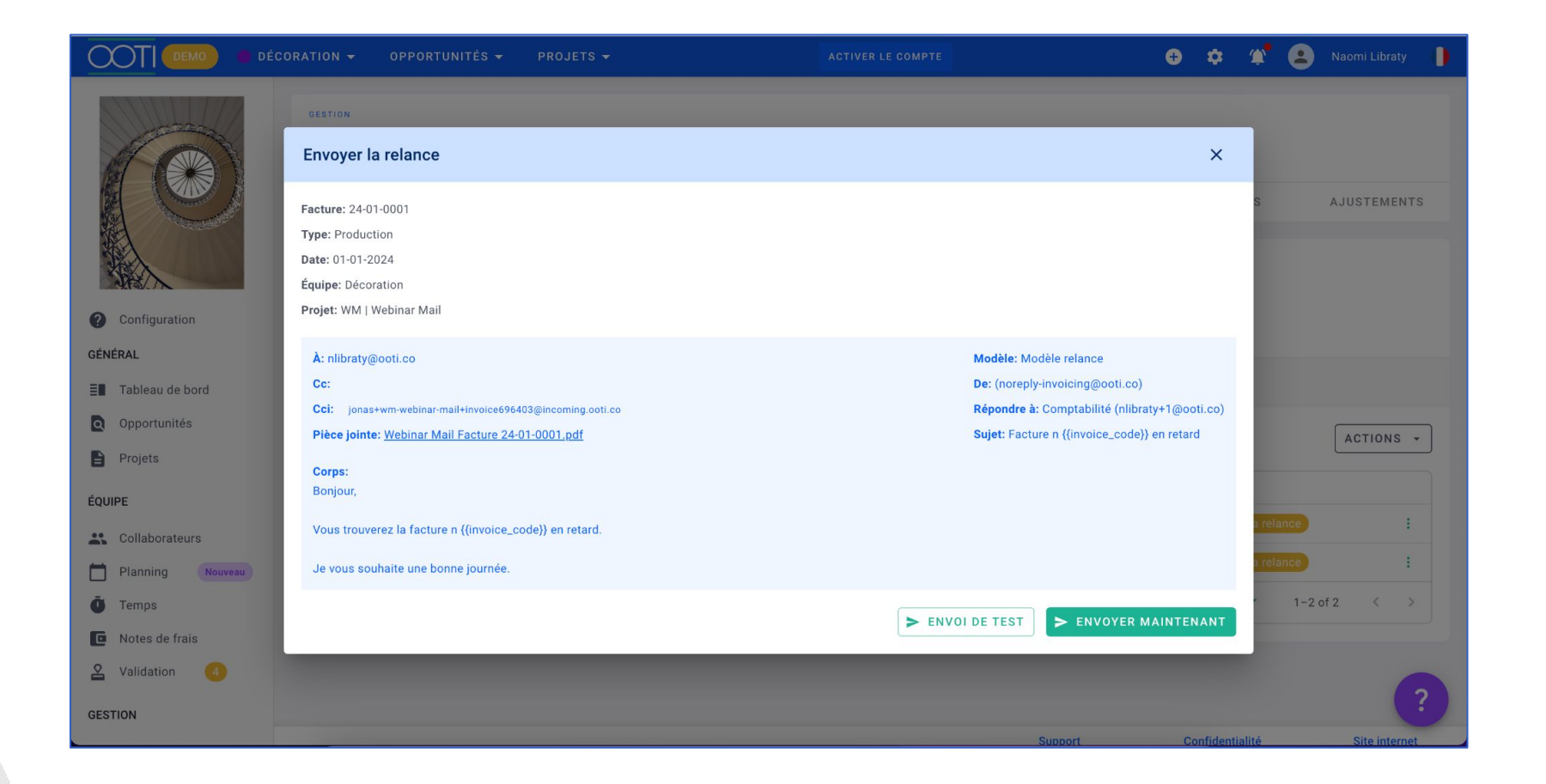

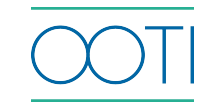

# [Configurer les paramètres SMTP](https://help.ooti.co/mettre-en-place-le-parametrage-smtp-sur-outlook)

Envoyez vos factures depuis OOTI avec votre adresse mail et votre nom de domaine en configurant les paramètres SMTP pour votre hébergeur.

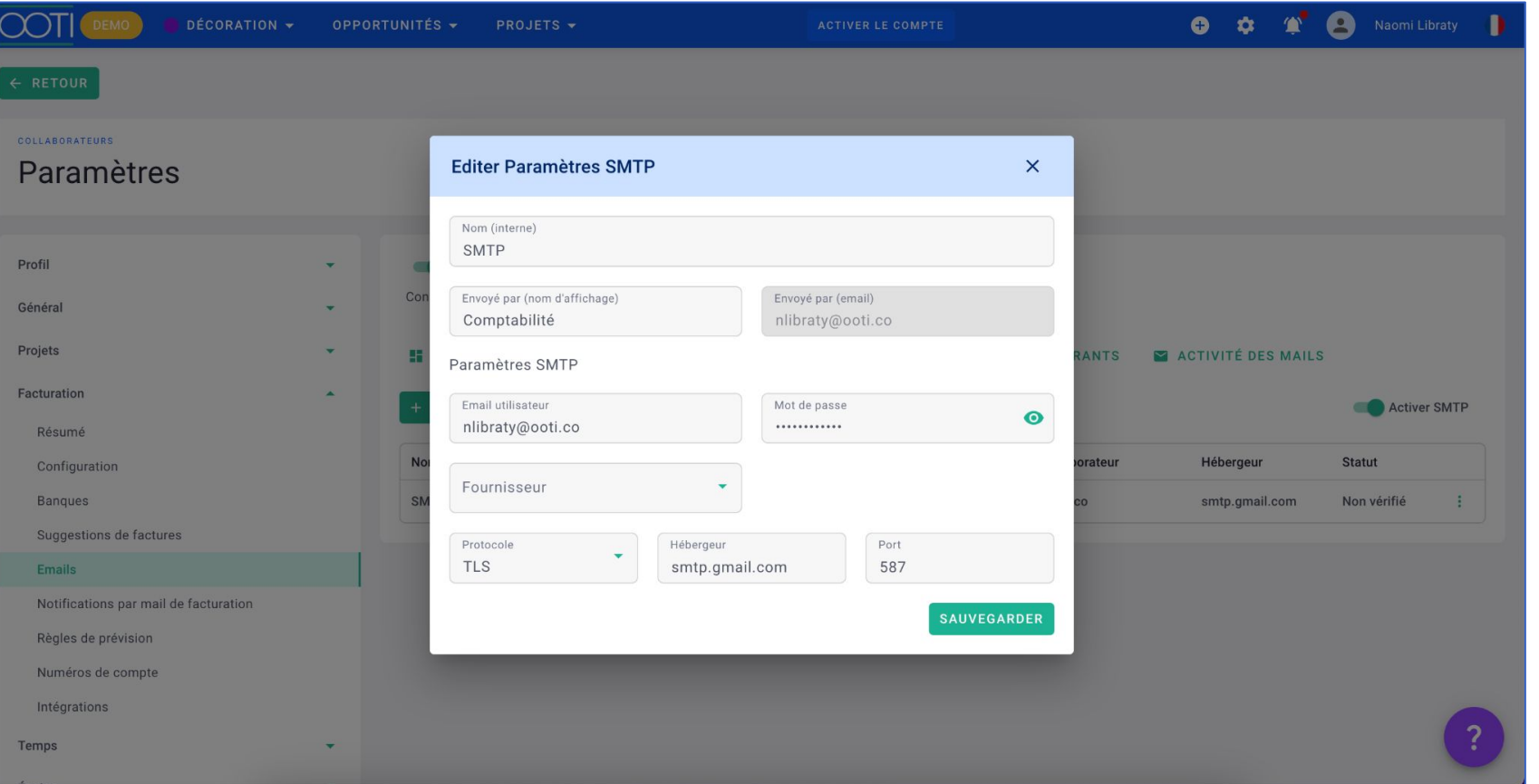

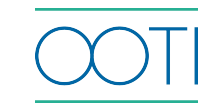

**Merci ! N'hésitez pas à nous contacter par mail ou via le chat si vous avez des questions.** 

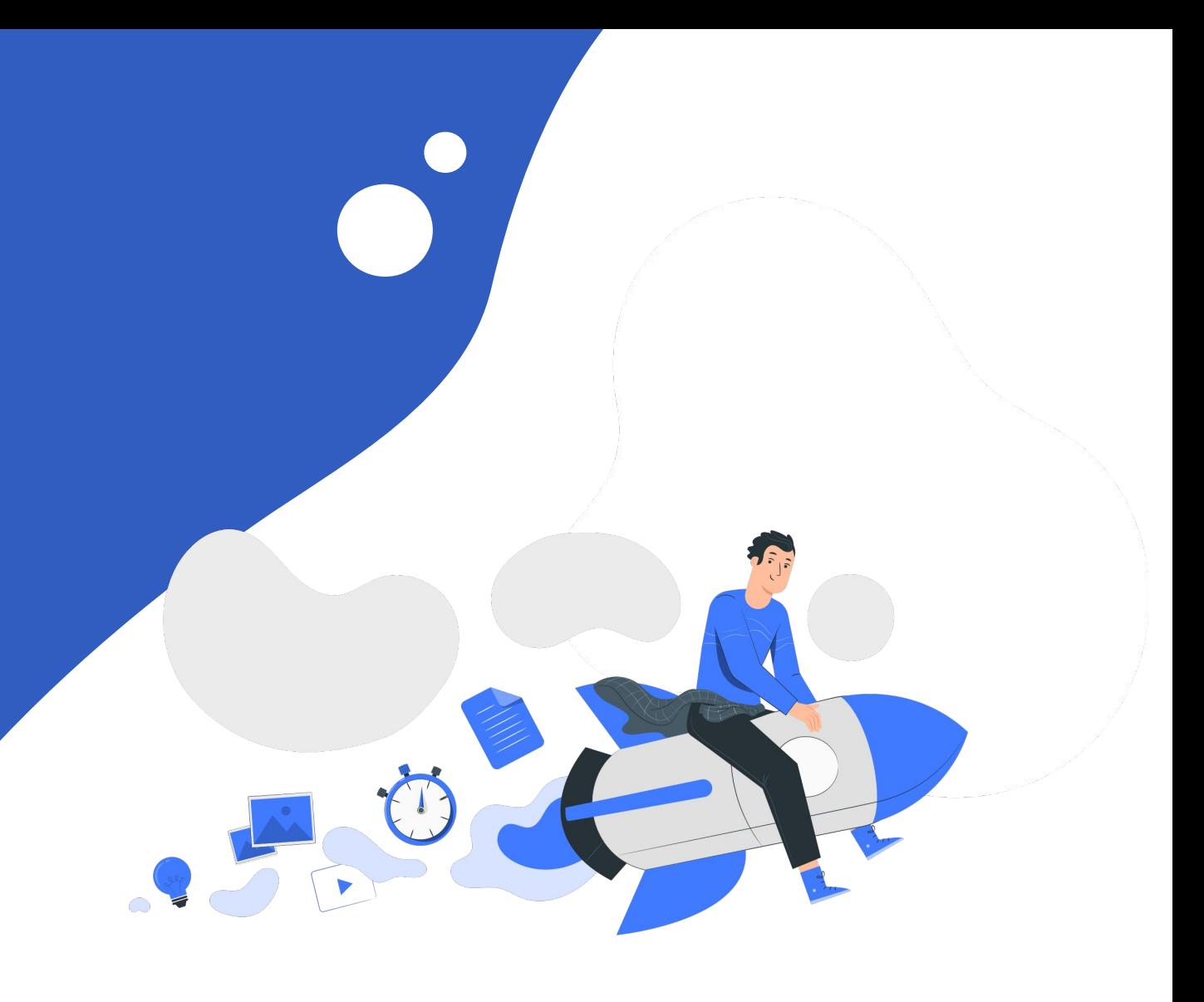